# **BLEbeacon Quick Start Guide**

# **BlueSense App**

- 1. Install BlueSense from the App Store on your iOS device. iOS 7 is required, but the latest version of iOS is recommended.
- 2. Since beacons can be used for many different applications, BlueSense is only used for configuring BLEbeacons and a separate application is required to use the beacon for its intended purpose.

We recommend trying the Beecon app: <https://itunes.apple.com/us/app/beecon-automate-your-home/id822251888?mt=8>

## **Pairing**

- 1. Open the BlueSense app on your iOS device and press **Edit**, then press the **+** symbol in the upper right corner to add a new device. The app will then switch to a screen titled Pairable Devices.
- 2. Use a paperclip to press and hold the button on the BLEbeacon until the LED begins to flash to put it into pairing mode. When the device shows up in the Pairable Devices list press the **>** symbol next to the device name to connect.
- 3. When prompted with a Bluetooth Pairing Request pop-up, select **Pair** to complete the pairing process.
- 4. Press the **<** symbol to go back to the main menu.
- 5. The BLEbeacon has now been paired with your iOS device and is ready to use. Up to 8 iOS devices can be paired with the BLEbeacon by following the same pairing procedure. The BLEbeacon is now configured as a connectable iBeacon, shown in the image on the right.

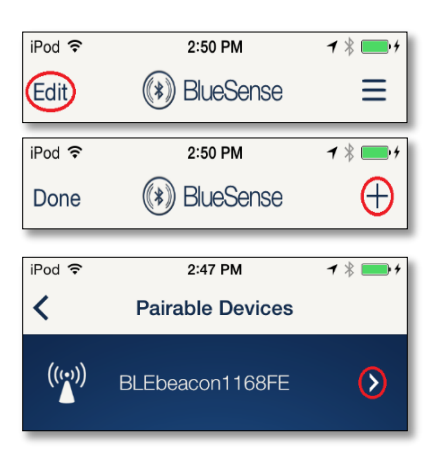

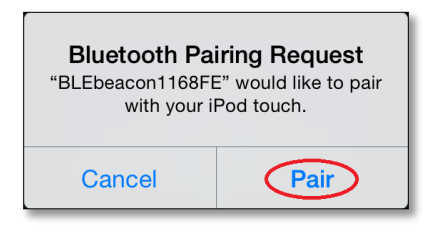

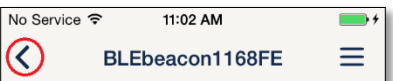

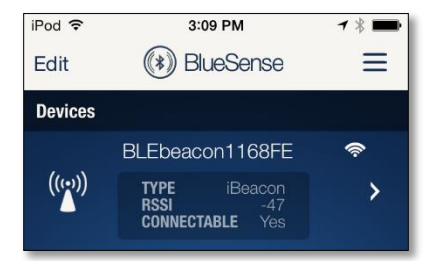

# **Configuration**

1. To change the configuration of the BLEbeacon press the **>** symbol next to the device name to connect. If the device is not connectable, use a paperclip to click the button (do not hold) – this will make the device temporarily connectable.

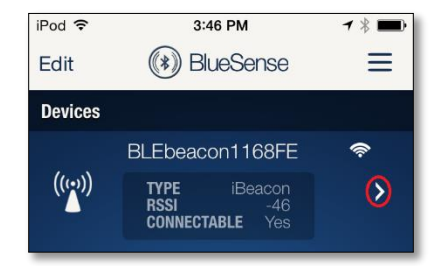

2. Once connected, tap the menu button (**≡**) to view the Beacon Settings. On this screen the beacon can be configured for iBeacon or AltBeacon mode (use iBeacon for use with iOS devices), the advertising type can be changed and the beacon UUIDs can be set. Each device ships with a unique set of UUIDs. If changed, these can be restored by selecting Restore Defaults.

> No Service 今 11:02 AM No Service <sup>→</sup> 12:16 PM  $\frac{1}{2}$ ⋐  $\overline{\left( \right. }%$ BLEbeacon1168FE Close **Beacon Settings** Enable Beacon Type iBeacon >  $\bigl((\boldsymbol{(\cdot)}\bigr)\bigr)$ Ad Type Peripheral >  $1 \text{ cm}$ High **IBEACON SETTINGS**  $-64$  dB **UUID** B8FB185506444FFC94E7CBA10CFC4087> Major UUID 32273 > Minor UUID 26878 > **Blink Light** Calibrate Measured Power  $-59$  > **Restore Defaults INFORMATION**  $((\underline{\cdot})$ <u> 10</u> **Beacon Settings Guide** Beacon Settings

Select Beacon Settings Guide for a complete description of the settings.

- 3. On the connected screen the **Blink Light** button can be used to flash the LED on the BLEbeacon for help identifying a specific device. The **Calibrate** button can be used to calibrate the Measured Power for the device once it has been installed in its intended location.
- 4. Selecting **Settings** will open the general device settings screen. On this screen firmware updates can be applied and the advertising interval and transmit power can be adjusted. The transmit power can only be adjusted if advanced settings mode has been enabled. Advanced settings mode can be enabled/disabled through the main menu.

#### **Transmit Power**

1. To conserve battery life and also since most beacon applications don't require long range, the BLEbeacon has a default transmit power of -6dB. If the specific application requires longer/shorter range the transmit power can be increased to 0/+4dB or lowered to -23dB.

Transmit power can be adjusted on the connected settings screen. The transmit power can only be adjusted if advanced settings mode has been enabled. Advanced settings mode can be enabled through the main menu. The BLEbeacon should be calibrated after changing the transmit power.

## **Changing the Name and Icon**

1. The name of the BLEbeacon can be changed by pressing the **Edit** button, then tapping on the device name. Tap the icon to change the icon.

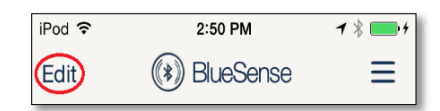

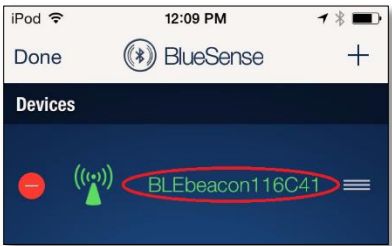

# **Help**

1. For help, the BlueSense and BLEbeacon User Guides can be accessed through the main menu. Open the main menu from the main screen of BlueSense by tapping the menu button (**≡**) in the upper right corner.

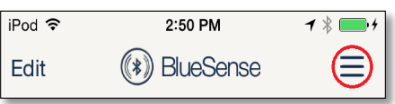

2. If the beacon can't be found by an iOS beacon app, such as Beecon, make sure the beacon type is set to iBeacon on the Beacon Settings screen.